# **EPSONTM-T88V**

### So aktivieren Sie die integrierte USB Schnittstelle:

#### **Betätigung der FEED-Taste:**

KURZ =kurzer Tastendruck(kürzer als 1 Sekunde) = Ziffer LANG =langer Tastendruck(länger als 1 Sekunde) = Bestätigung

### **1) Konfigurationsmenü einschalten**

Lassen Sie den Drucker ausgeschaltet, oder schalten ihn aus. Halten Sie die FEED Taste gedrückt und schalten dann den Druker an.

Es wird nun die Konfiguration ausgedruckt. Achten Sie also darauf, das eine BON-Rolle richtig eingelegt ist. Drücken Sie nun die FEED Taste 1x kurz und 1x Lange um die Konfiguration zu aktivieren.

### **2) Wählen Sie: Customize Value Settings**

Dazu drücken Sie 3x die FEED Taste kurz und anschließend 1x Lang. So gelangen Sie in das nächste Menu. Wir kürzen die Beschreibung dann im folgenden ab.

## **3) Schnittstellen Auswahl**

10x kurz, 1x Lang

So kommen Sie in das Menü "Interface Selection.

#### **4) Schnittstelle auswählen**

2x kurz, 1x Lang

Jetzt haben Sie die Auswahl auf "eingebaute USB Schnittstelle" geändert. Sie gelangen wieder in das Hauptmenü und können nun die Konfiguration nutzen.

Am besten schalten Sie den Drucker nun noch einmal aus und wieder ein und Ihr Computer sollte einen EPSON TM-T 88V Drucker melden, sofern Ihr Betriebssystem Plug&Play unterstützt.

Sie könne so auch jederzeit wieder die alte Konfiguration einstellen. Es wird im Modus AUTO zunächst immer die "zusätzliche" Schnittstelle gewählt. Daher ist eine Umstellung notwendig. Alternativ kann man auch einfach die zusätzliche Schnittstelle ausbauen. Dann wird der Drucker sich auch als USB Drucker in Ihrem Betriebssystem anmelden.

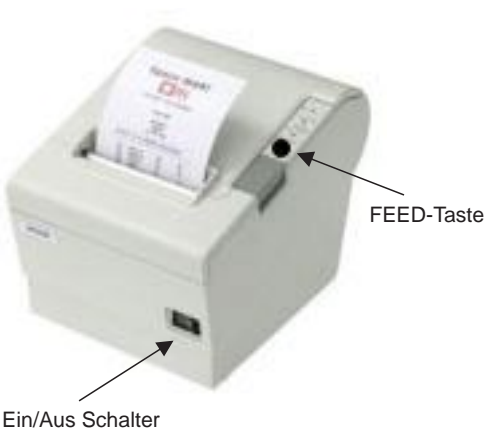

(...) Select Modes by pressing Feed button. Continue SELF-TEST: Less than 1 second Mode Selection : 1 second or more

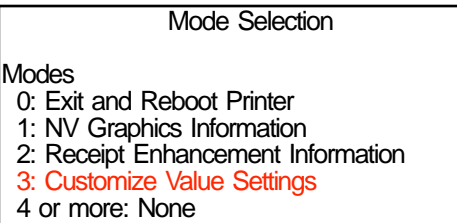

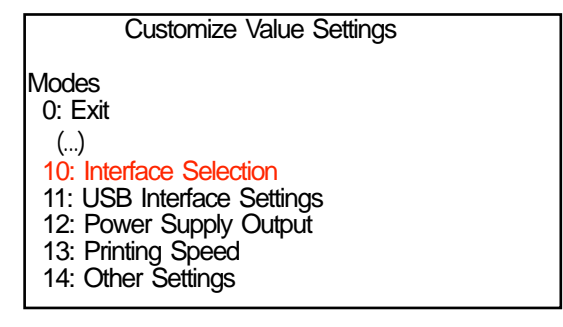

10. Interface Selection

Modes

0: Return to the previous menu

1: UIB

 2: Build-in USB 3: Auto